# Guida alla gestione della pagina di TripAdvisor

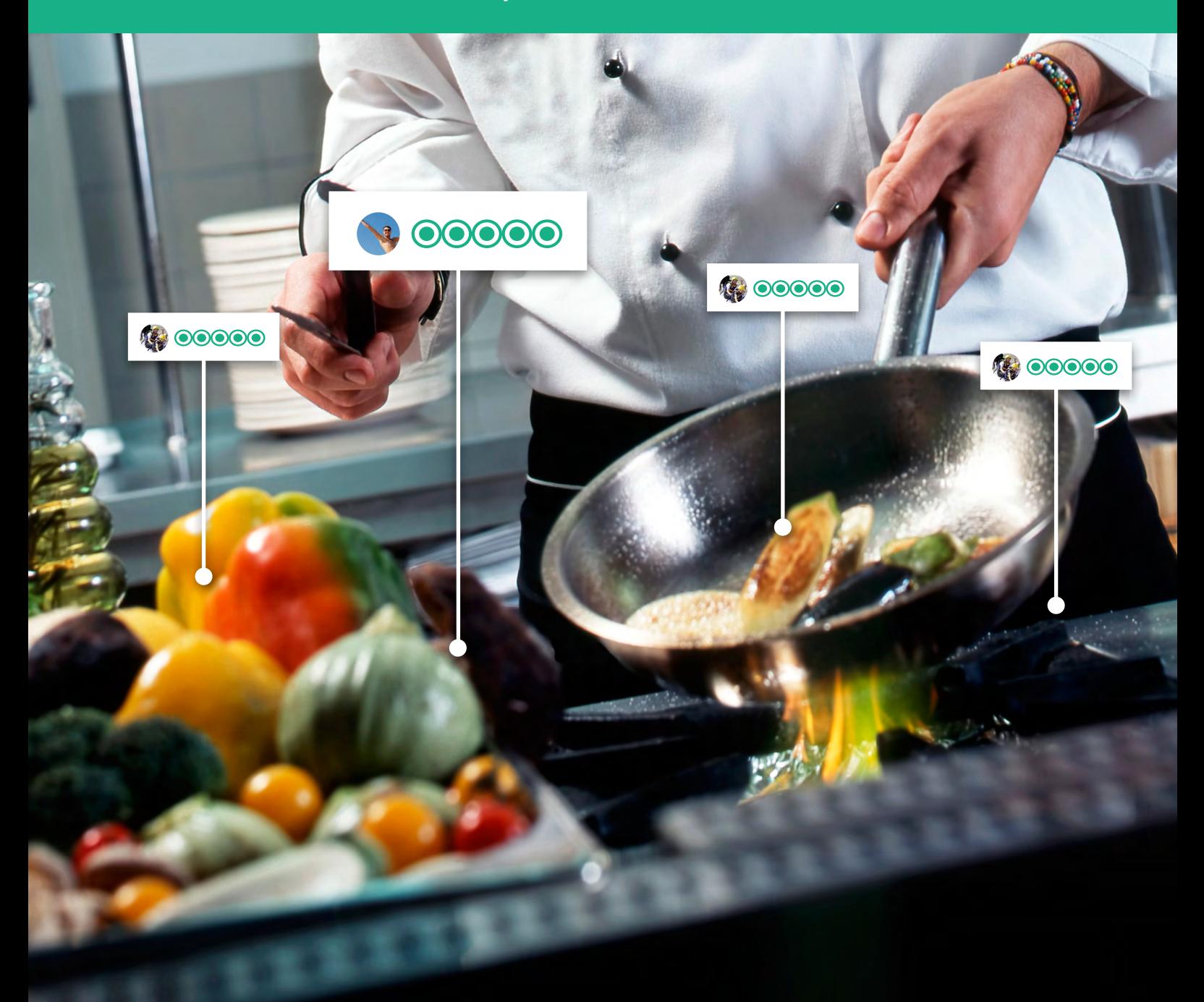

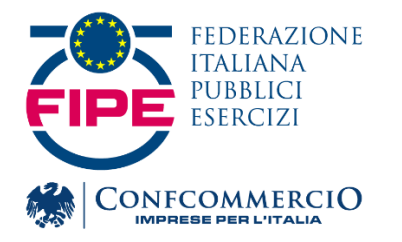

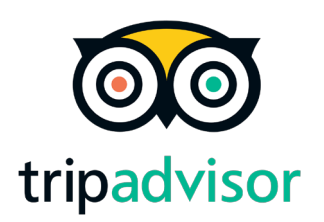

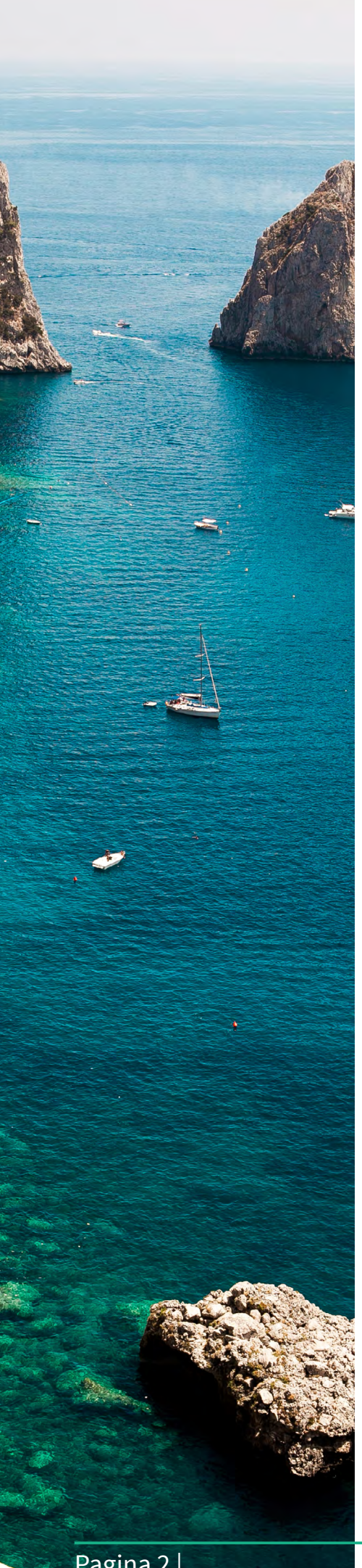

# *Cosa c'è in questa guida?*

**Pagina 03-09** Centro Gestione di TripAdvisor: guida rapida

**Pagina 11** Come modificare il tipo di struttura su TripAdvisor

**Pagina 12-13** Modifica della località della struttura

**Pagina 14** Come segnalare un cambio di proprietà

## **Pagina 15-16** Come segnalare una ristrutturazione importante

### Centro Gestione di TripAdvisor: guida rapida

Assumete il controllo della vostra reputazione online. Consolidate la presenza della vostra struttura sul sito di viaggi più grande del mondo. Tutte le funzionalità sono a portata di mano effettuando la registrazione al Centro Gestione di TripAdvisor.

#### Come registrarsi al Centro Gestione e completare la verifica

Per accedere al Centro Gestione, è necessario che la struttura sia presente su TripAdvisor. Per verificare se la struttura è già stata inserita, utilizzate la casella di ricerca in alto nella pagina principale del sito. Se non risulta presente, visualizzate la pagina TripAdvisor.it/ GetListedNew.

Una volta inserita la struttura, è possibile effettuare la registrazione al Centro Gestione. Per eseguire la registrazione:

- 1. Visualizzate la pagina TripAdvisor.it/Owners e selezionate il tipo di struttura.
- 2. Digitate il nome della struttura e selezionatela dal menu a discesa. Nella pagina successiva fate clic su "Registrazione di questa struttura".
- 3. Compilate il modulo di registrazione e fate clic su "Registrati"

Completata la registrazione, è necessario procedere con la verifica del vostro ruolo nella struttura. Tale

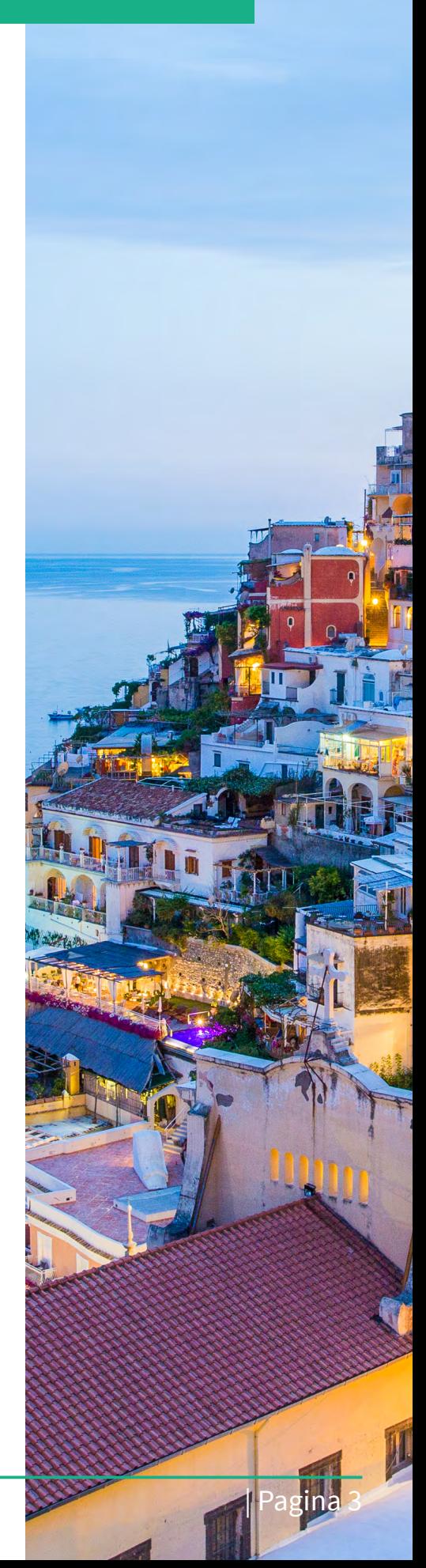

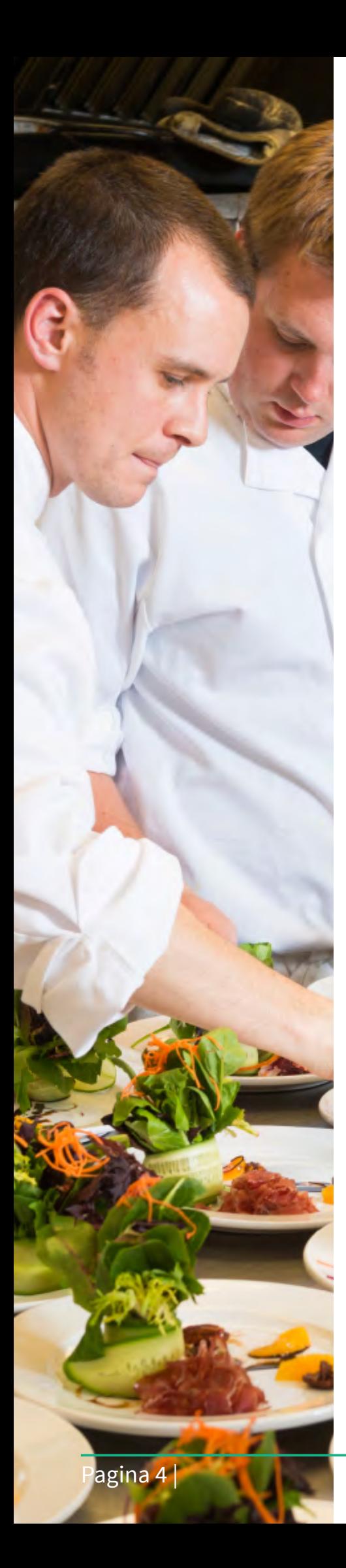

verifica garantisce un livello di sicurezza in più, grazie al controllo degli accessi al Centro Gestione delle strutture. Sono disponibili diverse modalità per eseguire una verifica, a seconda delle informazioni sulla struttura presenti nei nostri archivi. La verifica telefonica o tramite carta di credito (non viene effettuato alcun addebito) sono le modalità utilizzate con maggiore frequenza dai proprietari.

In alcuni casi, è anche possibile eseguire la verifica via email. Se la struttura è idonea a utilizzare questo metodo, selezionate l'opzione di verifica via email e riceverete un messaggio con delle semplici istruzioni. Con una procedura analoga, altri rappresentanti della struttura possono invitare ulteriori utenti a eseguire la verifica nel Centro Gestione tramite lo strumento Gestite l'accesso utenti. Gli utenti invitati riceveranno, anche in questo caso, un'email con le istruzioni.

Nota: è necessario disporre di un account membro di TripAdvisor per accedere al Centro Gestione e gestire il profilo della struttura. Se non avete ancora un account, visitate la pagina www.tripadvisor.it e fate clic su "Registrati" in alto a destra per crearne uno.

#### Verifica telefonica

Se scegliete la verifica telefonica, seguite questa procedura:

- 1. Per prima cosa, verificate che il numero di telefono mostrato sia quello della struttura e non quello personale.
- 2. Scegliete come preferite ricevere il codice di verifica: telefonata oppure SMS.
- 3. Se è necessario inserire un interno, aggiungetelo al campo e continuate.
- 4. Riceverete una chiamata o un SMS con un codice di verifica di 4 cifre.
- 5. Inserite il codice di quattro cifre nella casella apposita e fate clic sul link "Invia codice".

Se un messaggio vi informa che la verifica telefonica non è disponibile, scegliete un'altra modalità di verifica. Se il numero mostrato non è corretto o se si tratta di un numero personale e non aziendale, fate clic sul link "Richiedete l'aggiornamento" e seguite le istruzioni per aggiornarlo.

Nota: è necessario disporre di un account membro di TripAdvisor per accedere al Centro Gestione e gestire così la pagina della struttura. Se non disponete di un account, registratene uno su www.tripadvisor.it cliccando su "Registrati" in alto a destra.

#### Come accedere al Centro Gestione

Una volta completate le procedure di registrazione e verifica, accedere al Centro Gestione è molto semplice:

- 1. Andate su TripAdvisor.it e fate clic su "Accedi", in alto a destra della pagina.
- 2. Effettuate l'accesso con indirizzo email e password.
- 3. Fate clic sul menu a discesa "La vostra azienda". Se il vostro account è associato a più strutture, selezionatene una dall'elenco.

#### Principali funzionalità del Centro Gestione

Ecco un elenco rapido della maggior parte delle risorse disponibili nel Centro Gestione di TripAdvisor. Utilizzate il menu in alto per individuare facilmente la risorsa desiderata.

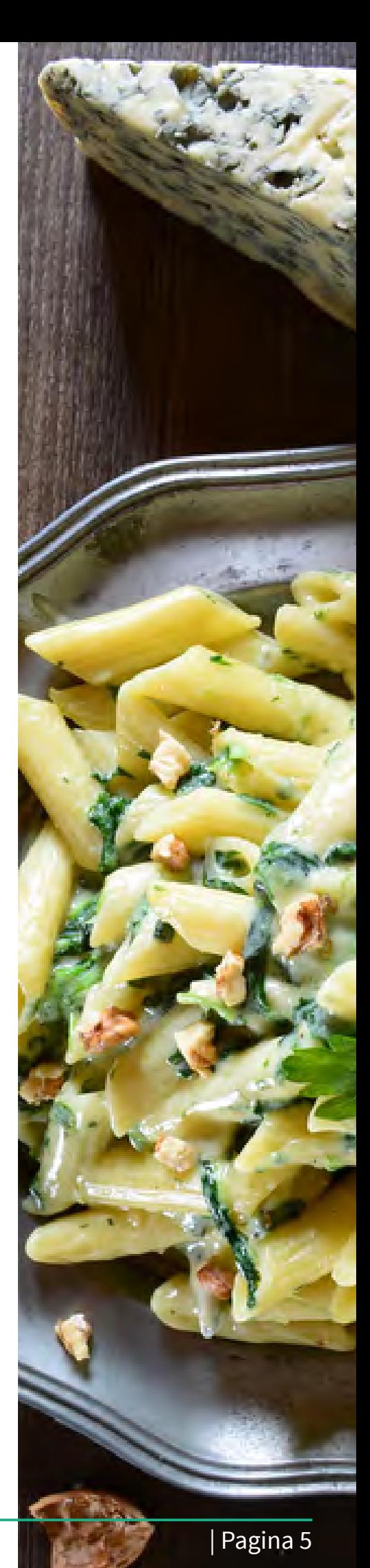

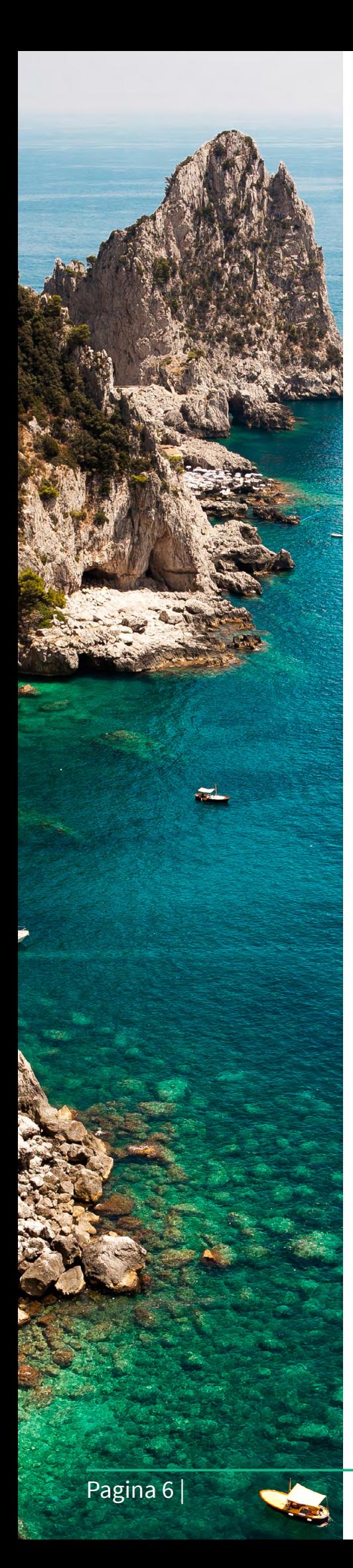

- **Ads:** indirizzate i clienti in cerca di ristoranti nella vostra zona direttamente sul vostro profilo con posizionamenti esclusivi e sponsorizzati per raggiungere un pubblico mirato di clienti.
- **Profilo:** aggiungete foto, modificate i dati della struttura o le preferenze per le email, gestite l'accesso al Centro Gestione della struttura, nella scheda Profilo.
- **Recensioni:** rispondete alle recensioni, segnalate una recensione, sollecitate la pubblicazione di nuove recensioni con Recensioni Rapide nella scheda Recensioni.
- **Prenotazioni:** collaborate con TripAdvisor e TheFork per ottenere prenotazioni online direttamente dalla vostra pagina TripAdvisor.
- **Rendiconti:** accedete al pannello di TripAdvisor e alle analisi della struttura dalla scheda Rendiconti.
- **Strumenti gratuiti:** attirate l'attenzione dei potenziali viaggiatori con l'app TripAdvisor per Facebook, i widget, le vetrofanie disponibili nella scheda Strumenti gratuiti.
- **Risorse:** trovate le risposte a tutte le vostre domande. Accedete a TripAdvisor Insights la risorsa di marketing preziosa per le strutture. I forum per i proprietari e il Centro Assistenza sono anch'essi disponibili nella scheda Risorse.

### Come aggiornare il profilo della struttura

Fate la mossa giusta e mettete in mostra tutti i vantaggi e i servizi che offre la struttura aggiornando il vostro profilo. È possibile modificare le informazioni generali, ad esempio il nome della struttura, la posizione, i servizi, e aggiungere una breve descrizione. Per modificare il

#### profilo della struttura:

- 1. Accedete al Centro Gestione.
- 2. Fate clic su "Profilo", nel menu in alto, selezionate "Modificate i dati sulla struttura" per visualizzare la pagina di modifica del profilo.
- 3. Fate clic sul pulsante "Modifica" a destra della pagina.
- 4. Compilate i moduli in "Informazioni generali", "Servizi" e "Descrizione" quindi fate clic sul pulsante "Invia", in basso.

#### Come rispondere alle recensioni

Rispondere alle recensioni è un modo inequivocabile per dimostrare agli ospiti, passati e futuri, che la struttura è interessata al loro feedback e che lo prende seriamente. Per rispondere a una recensione:

- 1. Accedete al Centro Gestione.
- 2. Fate clic su "Recensioni" nel menu in alto e selezionate "Rispondete alle recensioni".
- 3. Scegliete la recensione a cui rispondere facendo clic sulla recensione stessa nella barra laterale a sinistra. È possibile ordinare le recensioni per data, punteggio, lingua e stato della risposta.
- 4. Selezionate il vostro rapporto di affiliazione con la struttura.
- 5. Scrivete la vostra replica nell'apposita casella. Il tono che utilizzate è fondamentale nel determinare il modo in cui viene percepito il vostro messaggio. Consultate in proposito i nostri consigli utili per le repliche della direzione.
- 6. Fate clic su "Invia".

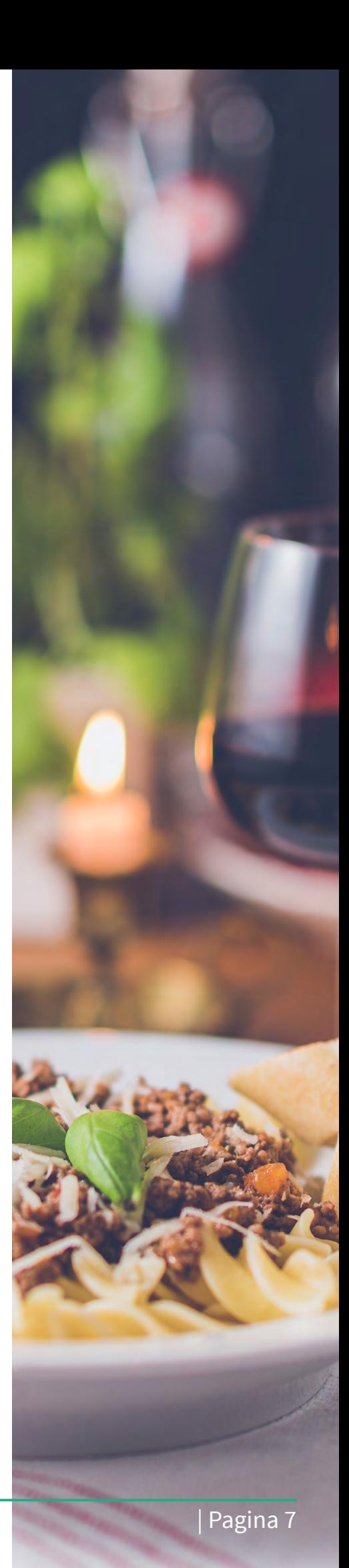

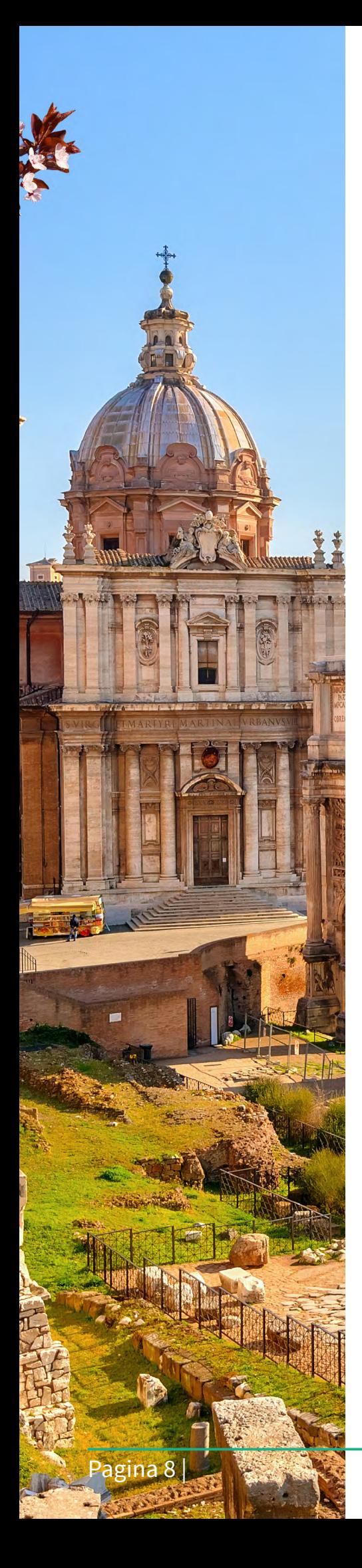

#### Come caricare e gestire le foto

Attirate l'attenzione degli ospiti potenziali aggiungendo foto al vostro profilo su TripAdvisor. Caricate foto che mostrano quello che la struttura ha da offrire. Assicuratevi di impostare una foto principale che permetta di fare un'ottima prima impressione. Per caricare le foto:

- 1. Accedete al Centro Gestione.
- 2. Fate clic su "Profilo" nel menu in alto e selezionate "Gestite le foto".
- 3. Nella pagina visualizzata, è possibile aggiungere foto facendo clic sul pulsante "Aggiungete altre foto" nell'angolo in alto a destra.
- 4. Fate clic sull'apposita casella per confermare di essere un rappresentante della struttura e di disporre dell'autorizzazione per pubblicare le foto.
- 5. Fate clic sul pulsante "Carica".

Non dimenticate di impostare una foto principale e di aggiungere le didascalie alle immagini esistenti.

#### Come contestare una recensione

Prendiamo molto seriamente l'autenticità delle recensioni. Se una recensione viola il nostro regolamento o se a seguito dei nostri controlli rileviamo eventuali contenuti non appropriati, la recensione viene rimossa dal sito. Tuttavia, il semplice fatto di non concordare con una recensione non è un motivo sufficiente per giustificarne la rimozione. TripAdvisor non interviene e non funge da moderatore nelle dispute di fatto. Per contestare una recensione:

- 1. Accedete al Centro Gestione.
- 2. Fate clic su "Recensioni" nel menu in alto e selezionate "Segnalate una recensione."

3. In "Descrivere il problema", selezionate una delle opzioni e compilate i restanti campi del modulo.

Una volta inviata la segnalazione, occorreranno alcuni giorni per elaborarla. Tuttavia, non possiamo garantire che la recensione venga eliminata. Consigliamo vivamente di pubblicare una replica della direzione quanto prima, in modo che gli ospiti potenziali possano conoscere il punto di vista della struttura.

#### Come segnalare un'estorsione

Secondo le linee guida di TripAdvisor, si verifica un'estorsione quando un ospite minaccia la struttura di scrivere una recensione negativa se non ottiene un rimborso, un upgrade o se la struttura non soddisfa altre richieste. È necessario segnalare subito tali minacce a TripAdvisor, possibilmente prima che la recensione venga inviata. La segnalazione immediata delle minacce di estorsione aiuta a fare in modo che le recensioni risultanti non vengano pubblicate sul portale.

- 1. Accedete al Centro Gestione.
- 2. Fate clic su "Risorse" , nel menu in alto, quindi selezionate "Centro Assistenza".
- 3. Nel Centro Assistenza, fate clic su "Contattateci", nel menu in alto, quindi selezionate "Assistenza Proprietari".
- 4. In "Descrivere il problema" selezionate "Segnalazione di una frode".
- 5. In "Cosa volete fare" selezionate "Segnalate una minaccia di estorsione", quindi specificate ulteriori informazioni sul recensore, tra cui nome, indirizzo email, provenienza e date del soggiorno.

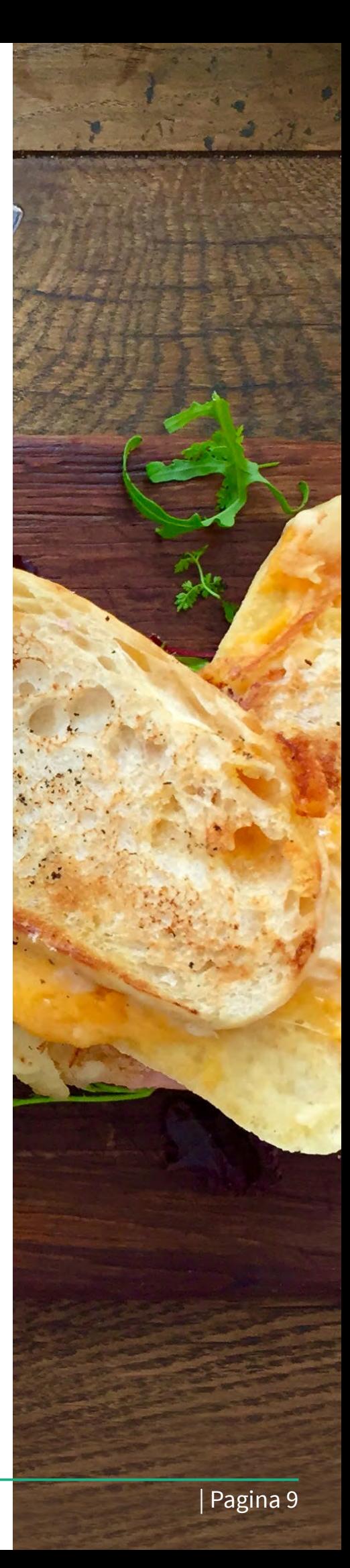

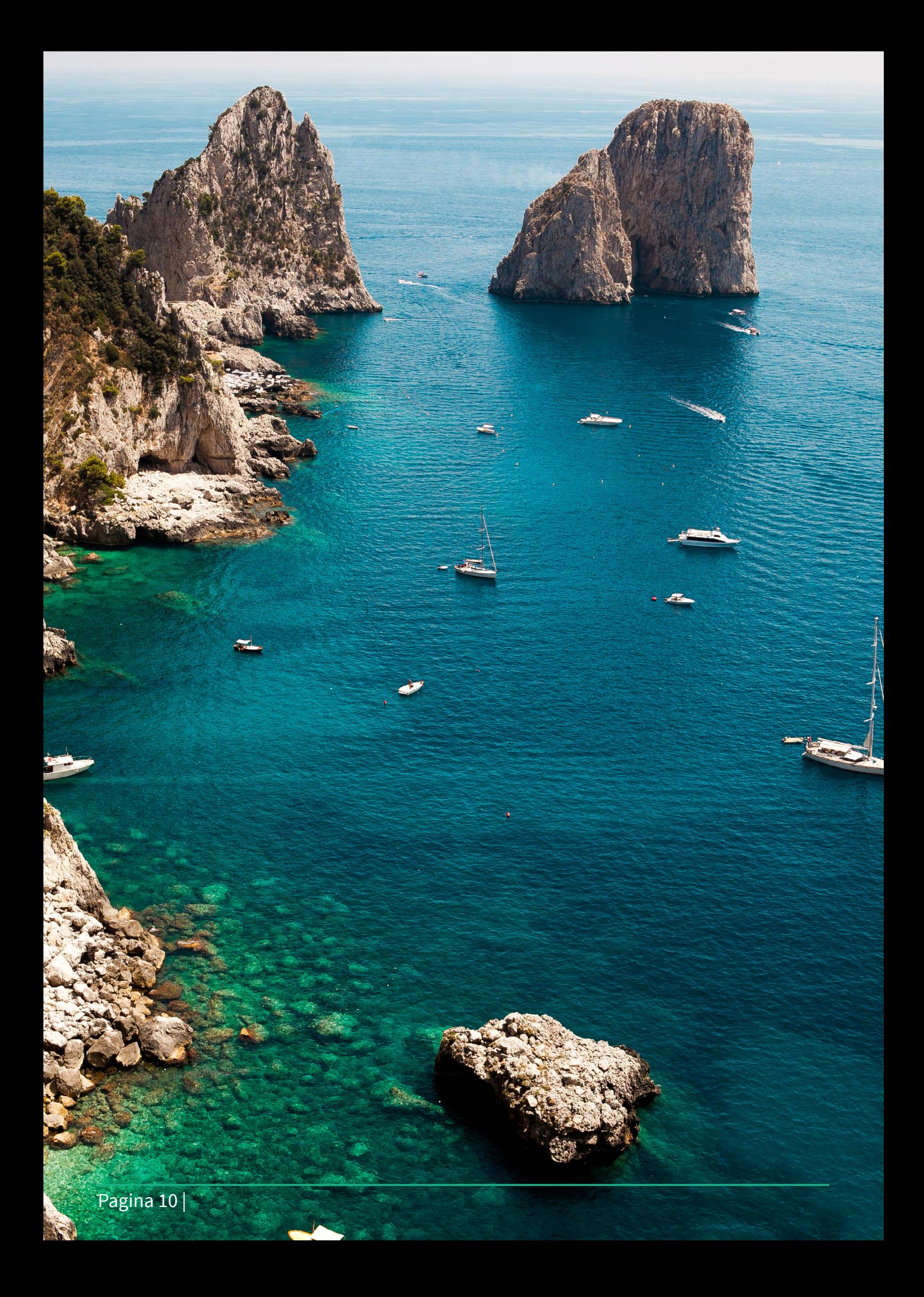

## Come modificare il tipo di struttura su TripAdvisor

#### Istruzioni dettagliate su come aggiornare il tipo di struttura su TripAdvisor.

I proprietari che desiderano aggiornare il tipo di struttura su TripAdvisor possono inviare una richiesta tramite il Centro Gestione.

**Ristoranti:** è possibile richiedere il cambio del tipo di struttura, ad esempio da bar a ristorante, seguendo questi passaggi.

- 1. Accedete al Centro Gestione.
- 2. Dal menu "Profilo", in alto nella pagina, fate clic su "Gestite la vostra pagina TripAdvisor".
- 3. In corrispondenza di "Il vostro Profilo Aziendale" fate clic su "Modifica".
- 4. Apportate le modifiche e fate clic su "Invia".

#### Quanto tempo richiede la procedura?

Le modifiche del tipo di struttura richiedono la verifica da parte di un membro del team che gestisce i Profili Aziendali di TripAdvisor. Vi invitiamo a non inviare la stessa richiesta più volte. Ciò potrebbe ritardare l'elaborazione della richiesta originale.

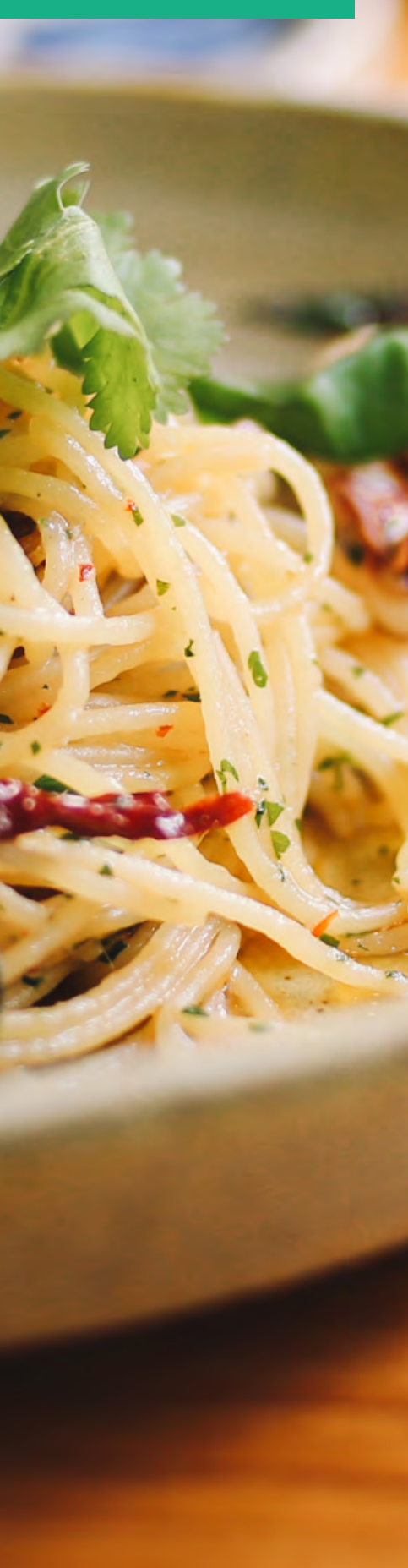

## Modifica della località della struttura

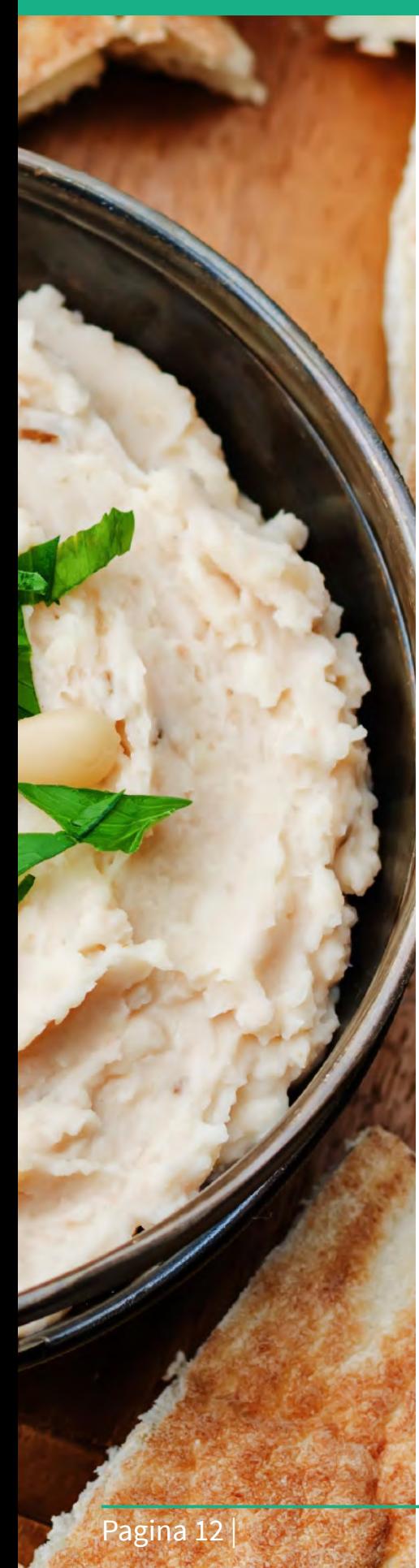

#### Quando e come aggiornare la località della struttura su TripAdvisor.

Per offrire le informazioni più accurate possibili ai viaggiatori, TripAdvisor si impegna a promuovere tutti gli alloggi, ristoranti e attrazioni associandoli alla loro effettiva posizione. Questo significa che i profili non possono essere associati a città/località diverse da quelle in cui si trovano effettivamente le strutture.

Se ritenete che la struttura sia associata alla località errata, potete informare il team che gestisce i profili di TripAdvisor seguendo queste istruzioni:

- 1. Accedete al Centro Gestione.
- 2. Fate clic su "Gestite la vostra pagina TripAdvisor".
- 3. In "Mansioni amministrative", fate clic su "Modificate località della struttura".
- 4. Compilate il modulo con i commenti e inviatelo.

#### Inclusione della struttura in aree turistiche maggiori

Se la struttura si trova in un piccolo centro, ufficialmente riconosciuto come appartenente a una destinazione turistica più nota, questa potrà essere associata alla tale destinazione. Ad esempio, il ristorante Le ruote sul mare si trova a Viserba, frazione di Rimini. Tuttavia, risulta associato anche alla città di Rimini, un'area molto più nota dal punto di vista turistico.

TripAdvisor utilizza dati ufficiali e aggiornati forniti dagli enti amministrativi o dagli uffici turistici locali al fine di annettere i piccoli centri alla corretta città o provincia.

Per richiedere l'associazione di una frazione o piccolo comune a una destinazione turistica maggiore o più nota, occorre seguire le istruzioni riportate sopra e indicare il nome della destinazione in cui si trova il centro nella sezione commenti del modulo.

Il modo migliore per attestare la posizione ufficiale della struttura è quello di fornire a TripAdvisor un documento ufficiale, ad esempio una copia della licenza di esercizio o un documento fiscale emesso dalla città o provincia principale. Si accettano come certificazioni anche il link a una pagina del sito dell'ufficio turistico locale che riconosce il centro come appartenente a una destinazione turistica maggiore oppure un documento esplicativo emesso da un ente locale (ad esempio: Provincia, Regione, Stato).

Nota: i codici di avviamento postale non sono accettati come prova della località della struttura e la semplice vicinanza a una città importante o a una destinazione turistica maggiore non garantisce l'inclusione della struttura in tale area.

#### Quanto tempo richiede la procedura?

Le modifiche relative alla località della struttura richiedono la verifica da parte del team che gestisce i profili di TripAdvisor. TripAdvisor esaminerà la certificazione prodotta, ma non garantisce che tutte le richieste di modifica della località verranno accolte. La procedura richiederà un minimo di 15 giorni lavorativi. Non inviate la stessa richiesta più volte. Ciò potrebbe ritardare l'elaborazione della richiesta originale e comportare il rinvio della procedura di 15 giorni.

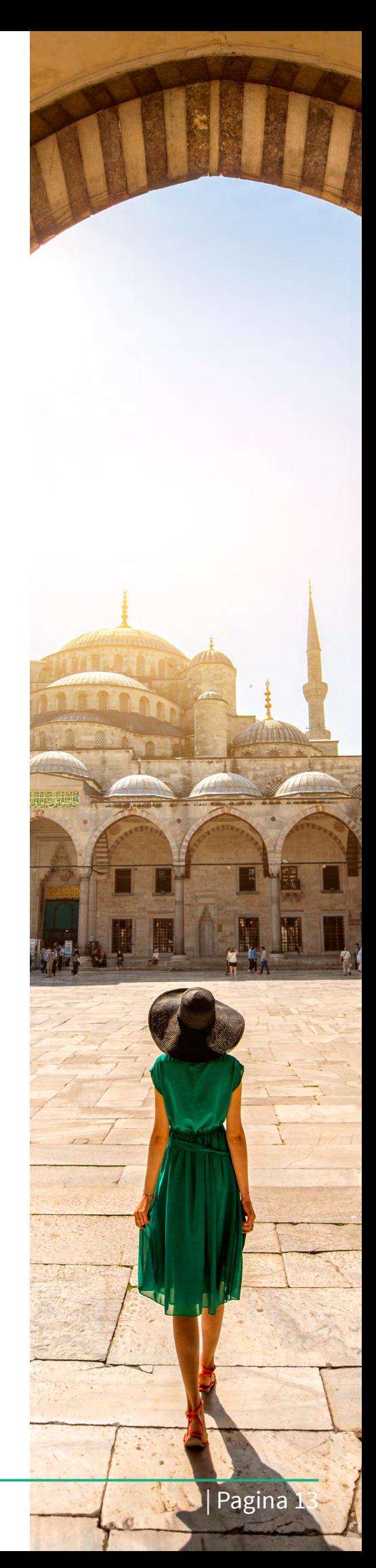

### Come segnalare un cambio di proprietà

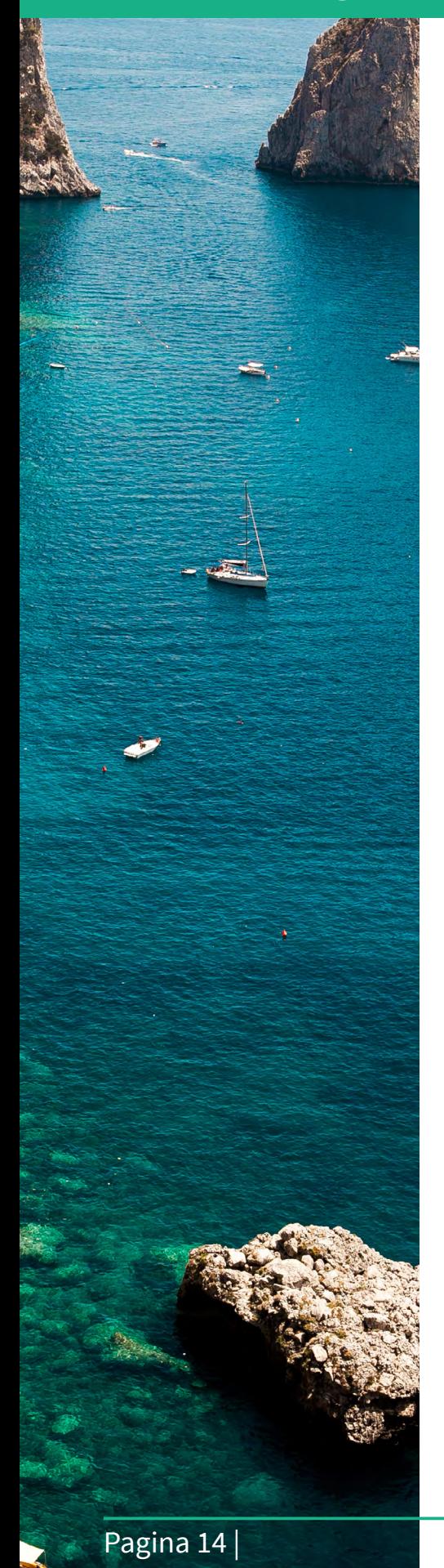

#### A seguito dell'acquisizione di una struttura, è possibile creare un nuovo profilo su TripAdvisor.

Per elaborare un cambio di proprietà per la struttura e rimuovere foto e recensioni pubblicate quando la struttura apparteneva al vecchio proprietario, è necessario fornire una prova ufficiale del trasferimento di proprietà. La rimozione delle recensioni e delle foto potrebbe influire sulla posizione in classifica.

Ecco come procedere:

- 1. Accedete all'account TripAdvisor della struttura, effettuate la registrazione e la verifica come rappresentante della struttura.
- 2. Visualizzate la pagina di assistenza per i proprietari. Accertatevi di selezionare l'opzione "Segnalazione del cambio di proprietà" dal menu "Cosa volete fare".
- 3. Compilate le informazioni richieste e fornite i link o la licenza necessari per consentirci di verificare il cambio di proprietà.

Una volta verificate le informazioni, apporteremo le dovute modifiche al profilo della struttura. Tale richiesta può essere inoltrata solo dalla nuova direzione della struttura.

Se oltre al cambio di proprietà avviene anche un cambio significativo del nome del ristorante, verrà creata una nuova pagina su TripAdvisor mentre la vecchia pagina mostrerà la dicitura "chiuso" e non sarà più attiva.

### Come segnalare una ristrutturazione

Se la ristrutturazione soddisfa i nostri criteri e comporta un rinnovamento sostanziale per l'esperienza dei viaggiatori, è possibile richiedere l'eliminazione delle recensioni e delle foto antecedenti la ristrutturazione oppure la chiusura della vecchia pagina e l'apertura di una nuova.

L'operazione potrebbe influire sulla posizione della struttura in classifica. Ogni richiesta sarà vagliata da TripAdvisor che in base a quanto fornito deciderà come procedere.

#### Come dimostrare l'avvenuta ristrutturazione

Per essere considerata una ristrutturazione importante, è necessario dimostrare un rinnovamento complessivo della struttura, ad esempio la ristrutturazione totale della hall oppure l'aggiunta di un numero importante di nuove camere. Le variazioni estetiche come nuovi tappeti, nuova tinteggiatura alle pareti, nuova insegna, non qualificano la struttura. A titolo di dimostrazione del completamento della ristrutturazione, verrà richiesto di fornire uno dei seguenti documenti:

- Comunicato stampa online con intestazione della pubblicazione che documenti la ristrutturazione.
- Lettera autenticata su carta intestata degli enti

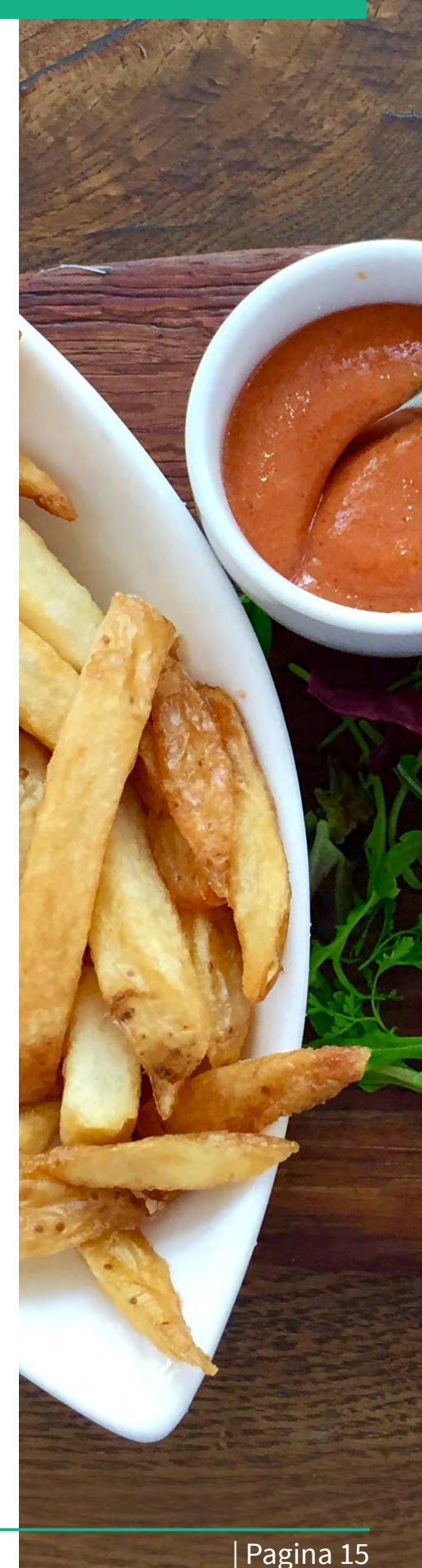

comunali o dell'ufficio turistico che certifichi l'ambito della ristrutturazione e la durata del periodo di chiusura.

Ecco come segnalare una ristrutturazione importante:

- 1. Accedete all'account TripAdvisor della struttura, effettuate la registrazione e la verifica come rappresentante della struttura.
- 2. Visualizzate la pagina di assistenza per i proprietari. Accertatevi di selezionare l'opzione "Segnalazione di ristrutturazioni importanti" dal menu "Cosa volete fare".
- 3. Compilate le informazioni richieste e fornite i link o la licenza, necessari per consentirci di verificare le modifiche.

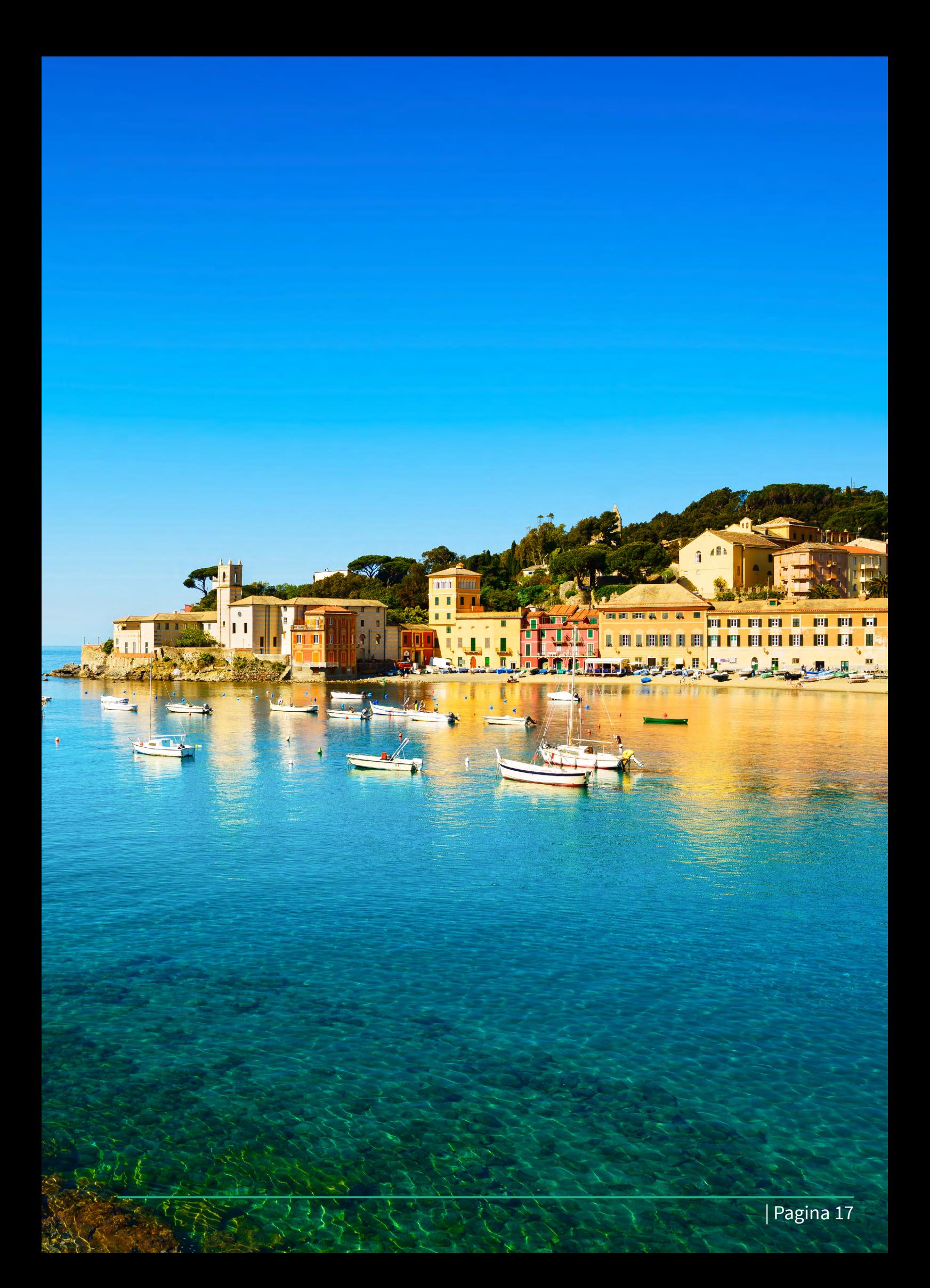

Pagina 18 |

I

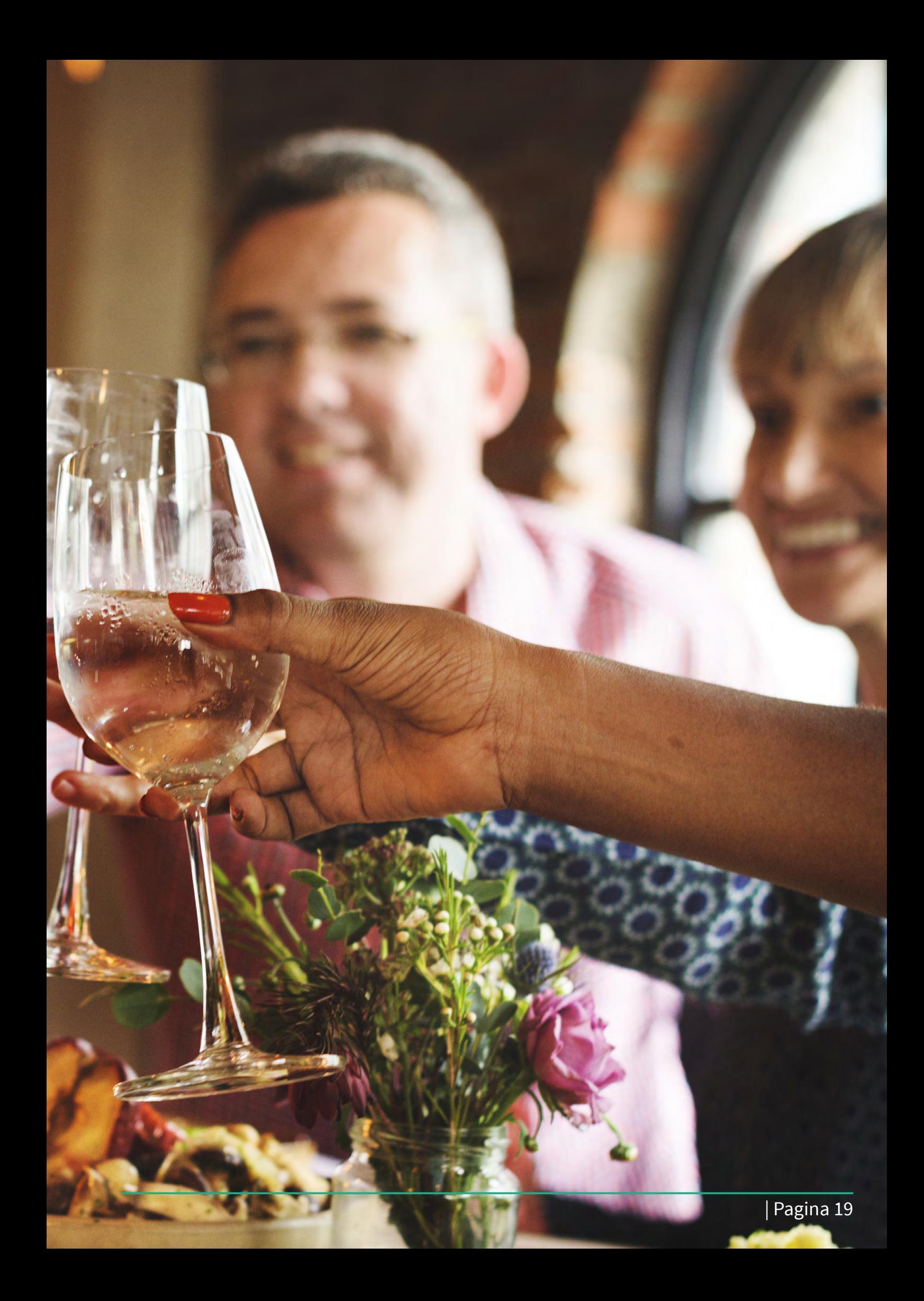

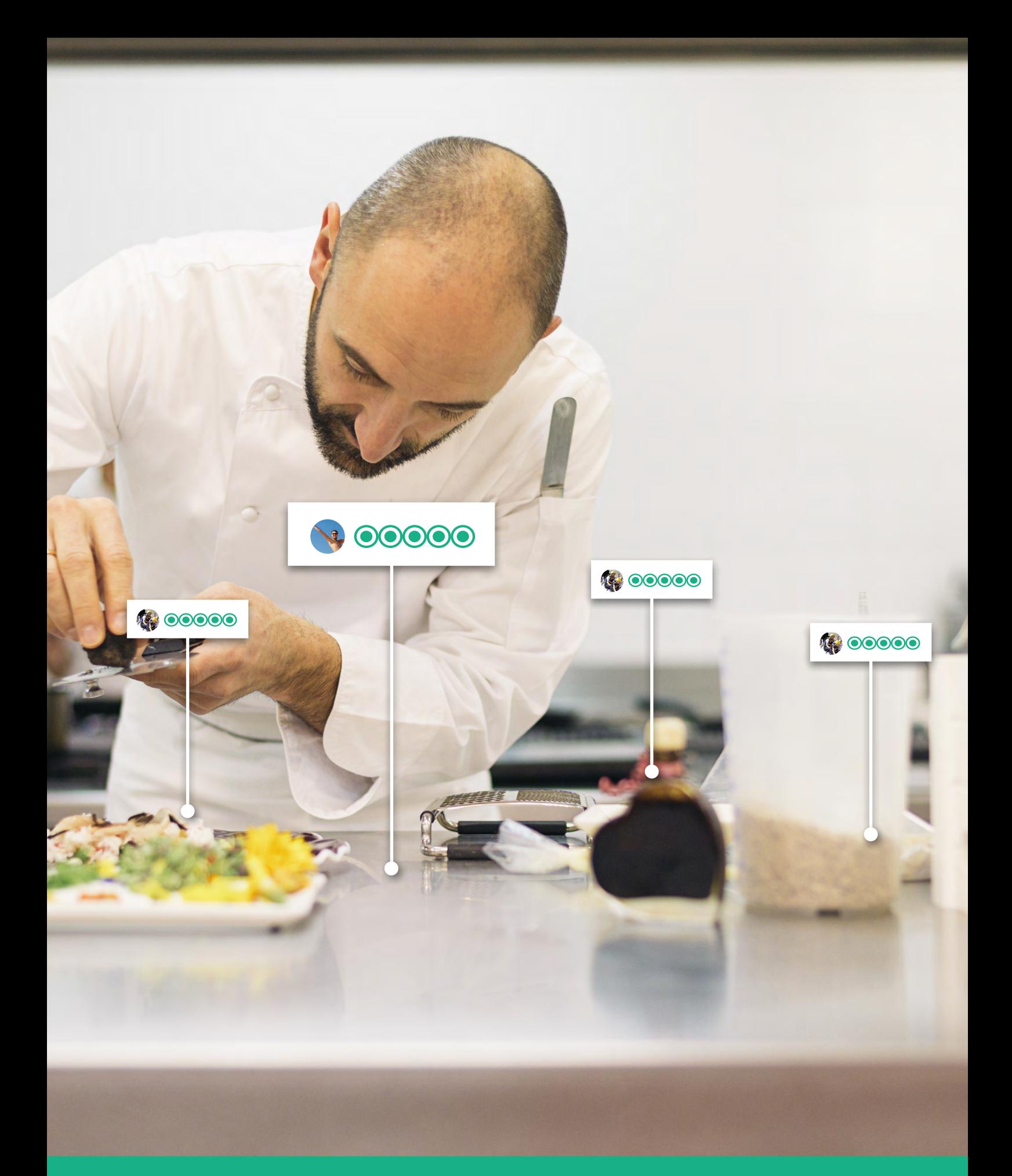